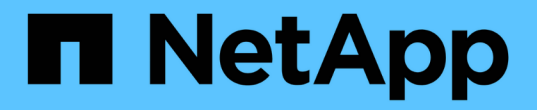

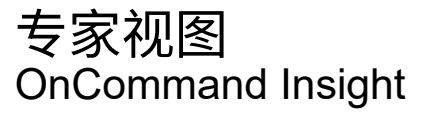

NetApp April 01, 2024

This PDF was generated from https://docs.netapp.com/zh-cn/oncommand-insight/config-admin/metricdefinitions.html on April 01, 2024. Always check docs.netapp.com for the latest.

# 目录

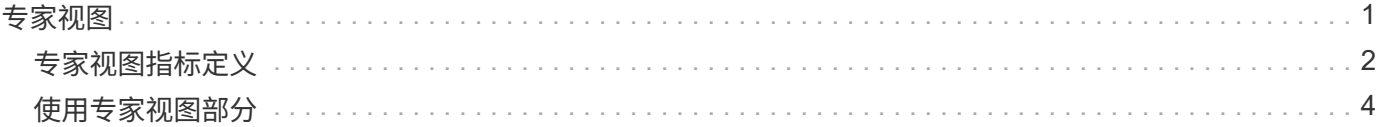

<span id="page-2-0"></span>专家视图

### 通过资产页面的"Expert View"部分、您可以根据所选时间段(3小时、24小时、3天、7天、 或自定义时间段)以及与之相关的任何资产。

以下是卷资产页面中的"Expert View"部分的示例:

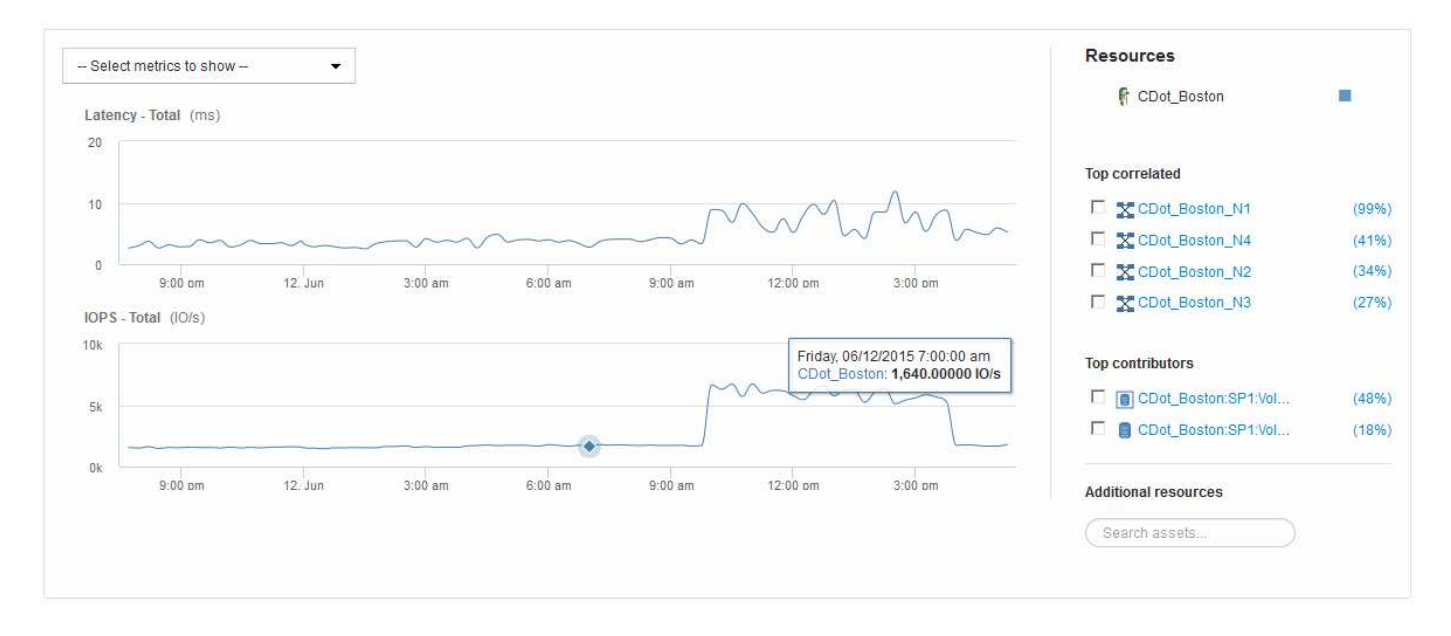

您可以选择要在性能图表中查看选定时间段的指标。

"Resources"部分显示基本资产的名称以及性能图表中表示基本资产的颜色。如果Top correlated部分不包含要在 性能图表中查看的资产、则可以使用Additional Resources部分中的\*搜索资产\*框来查找该资产并将其添加到性 能图表中。添加资源时,这些资源将显示在 Additional Resources 部分中。

如果适用, " 资源 " 部分还会显示以下类别中与基础资产相关的任何资产:

• 相关度最高

显示与基本资产的一个或多个性能指标相关性(百分比)较高的资产。

• 主要贡献者

显示对基本资产贡献(百分比)的资产。

• 贪婪

显示了通过共享主机,网络和存储等相同资源从资产中占用系统资源的资产。

• 已降级

显示了由于此资产而耗尽系统资源的资产。

## <span id="page-3-0"></span>专家视图指标定义

资产页面的 "Expert View" 部分会根据为资产选择的时间段显示多个指标。每个指标都会显 示在自己的性能图表中。您可以根据要查看的数据在图表中添加或删除指标和相关资产。

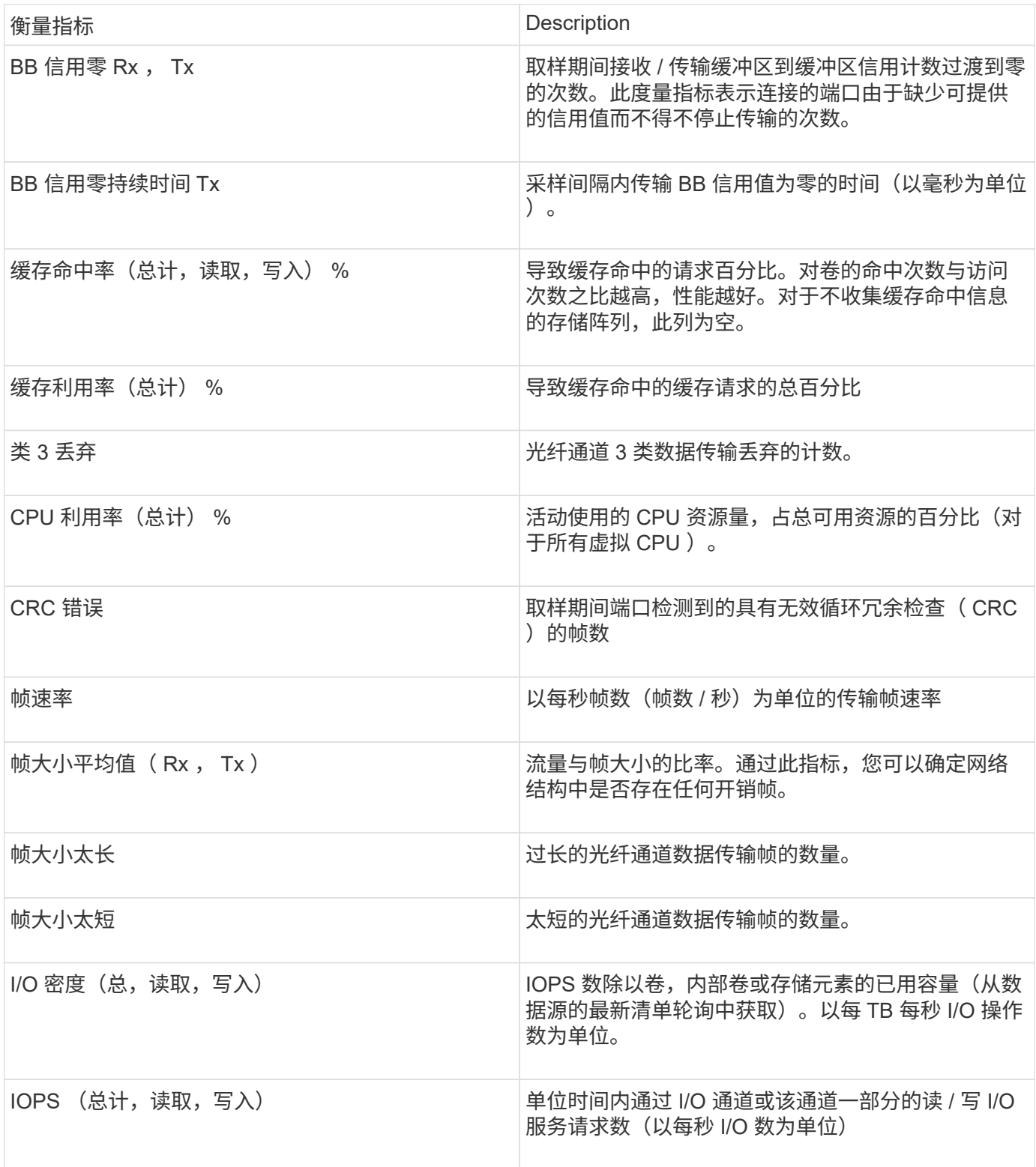

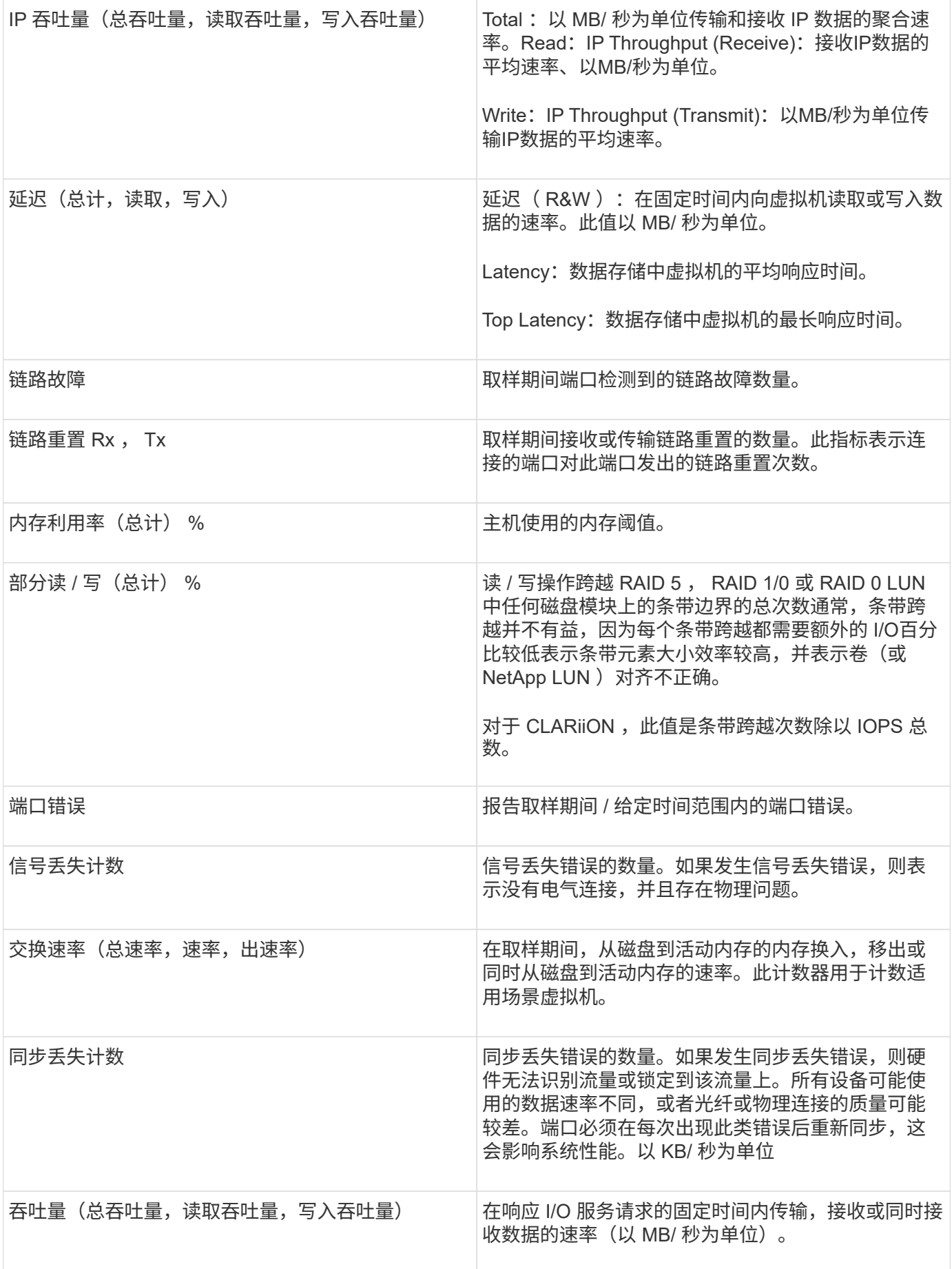

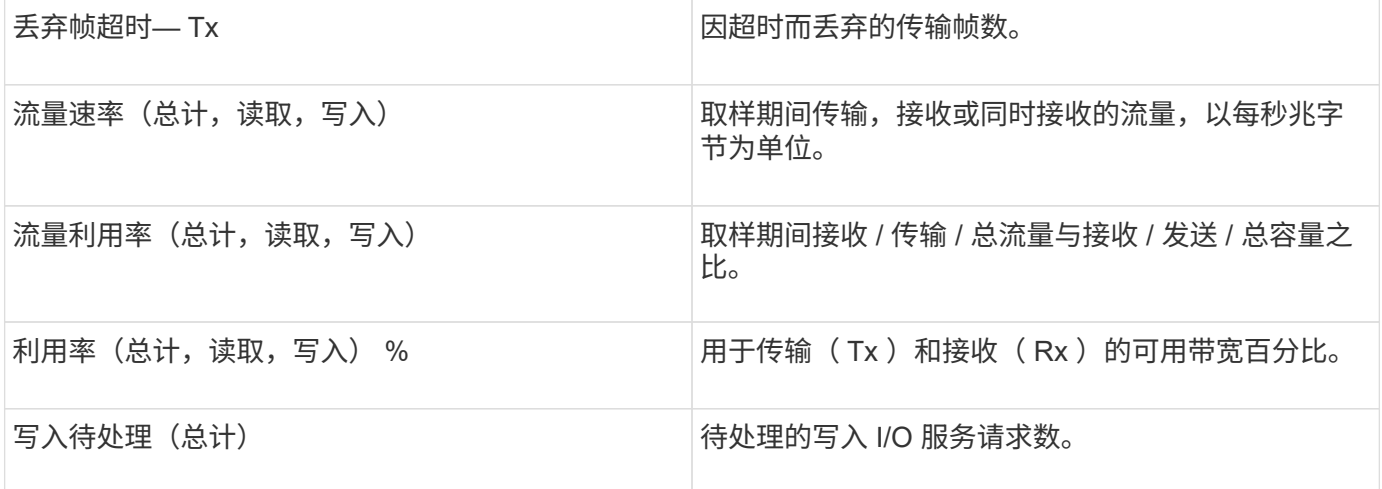

### <span id="page-5-0"></span>使用专家视图部分

通过 "Expert View" 部分,您可以根据所选时间段内任意数量的适用指标查看资产的性能图 表,并添加相关资产以比较和对比不同时间段内的资产和相关资产性能。

### 步骤

- 1. 登录到OnCommand Insight Web UI。
- 2. 通过执行以下任一操作找到资产页面:
	- 在Insight工具栏上、单击 Q-、键入资产的名称、然后从列表中选择资产。
	- 单击\*信息板\*、选择\*资产信息板\*、找到资产名称并单击它。此时将显示资产页面。默认情况下,性能图 表显示为资产页面选择的时间段的两个指标。例如,对于存储,性能图表默认显示延迟和总 IOPS 。" 资 源 " 部分显示资源名称和 " 其他资源 " 部分,您可以通过此部分搜索资产。根据资产的不同,您可能还 会在 "Top correlated" , "Top contributor" , "Greedy" 和 "Degraded" 部分中看到资产。
- 3. 您可以单击\*选择要显示的指标\*、然后选择一个指标以添加指标的性能图表。

此时将为选定指标添加一个性能图表。该图表显示选定时间段的数据。您可以通过单击资产页面左上角的另 一个时间段来更改时间段。

您可以再次执行此步骤、然后单击以清除指标。此时将删除此指标的性能图表。

- 4. 您可以将光标置于图表上方、并根据资产单击以下任一项来更改显示的度量数据:
	- 读取**\***或**\***写入
	- 默认值为"tx"或"\* rx\*\*\*\*总计"。
- 5. 您可以将光标拖动到图表中的数据点上,以查看指标值在选定时间段内的变化情况。
- 6. 在\*资源\*部分中、如果适用、您可以执行以下任一操作将任何相关资产添加到性能图表中:
	- 您可以在"Top correlated"、"Top contributors"、"Greedy"或"Degraded"部分中选择相关资产、以便将该 资产中的数据添加到每个选定指标的性能图表中。要显示资产的关联度或贡献度必须至少为15%。

选择资产后,该资产旁边会显示一个色块,用于指示其数据点在图表中的颜色。

◦ 对于显示的任何资产、您可以单击资产名称以显示其资产页面、也可以单击资产与基本资产关联或贡献 的百分比以查看有关资产与基本资产关系的详细信息。

例如,单击相关度最高的资产旁边的链接百分比将显示一条信息性消息,其中比较了该资产与基本资产 的关联类型。

◦ 如果Top correlated部分不包含要在性能图表中显示以进行比较的资产、则可以使用Additional Resources部分中的\*搜索资产\*框来查找其他资产。选择资产后、它将显示在Additional Resources部分 中。如果不再需要查看有关资产的信息,请单击 俞。

#### 版权信息

版权所有 © 2024 NetApp, Inc.。保留所有权利。中国印刷。未经版权所有者事先书面许可,本文档中受版权保 护的任何部分不得以任何形式或通过任何手段(图片、电子或机械方式,包括影印、录音、录像或存储在电子检 索系统中)进行复制。

从受版权保护的 NetApp 资料派生的软件受以下许可和免责声明的约束:

本软件由 NetApp 按"原样"提供,不含任何明示或暗示担保,包括但不限于适销性以及针对特定用途的适用性的 隐含担保,特此声明不承担任何责任。在任何情况下,对于因使用本软件而以任何方式造成的任何直接性、间接 性、偶然性、特殊性、惩罚性或后果性损失(包括但不限于购买替代商品或服务;使用、数据或利润方面的损失 ;或者业务中断),无论原因如何以及基于何种责任理论,无论出于合同、严格责任或侵权行为(包括疏忽或其 他行为),NetApp 均不承担责任,即使已被告知存在上述损失的可能性。

NetApp 保留在不另行通知的情况下随时对本文档所述的任何产品进行更改的权利。除非 NetApp 以书面形式明 确同意,否则 NetApp 不承担因使用本文档所述产品而产生的任何责任或义务。使用或购买本产品不表示获得 NetApp 的任何专利权、商标权或任何其他知识产权许可。

本手册中描述的产品可能受一项或多项美国专利、外国专利或正在申请的专利的保护。

有限权利说明:政府使用、复制或公开本文档受 DFARS 252.227-7013(2014 年 2 月)和 FAR 52.227-19 (2007 年 12 月)中"技术数据权利 — 非商用"条款第 (b)(3) 条规定的限制条件的约束。

本文档中所含数据与商业产品和/或商业服务(定义见 FAR 2.101)相关,属于 NetApp, Inc. 的专有信息。根据 本协议提供的所有 NetApp 技术数据和计算机软件具有商业性质,并完全由私人出资开发。 美国政府对这些数 据的使用权具有非排他性、全球性、受限且不可撤销的许可,该许可既不可转让,也不可再许可,但仅限在与交 付数据所依据的美国政府合同有关且受合同支持的情况下使用。除本文档规定的情形外,未经 NetApp, Inc. 事先 书面批准,不得使用、披露、复制、修改、操作或显示这些数据。美国政府对国防部的授权仅限于 DFARS 的第 252.227-7015(b)(2014 年 2 月)条款中明确的权利。

商标信息

NetApp、NetApp 标识和 <http://www.netapp.com/TM> 上所列的商标是 NetApp, Inc. 的商标。其他公司和产品名 称可能是其各自所有者的商标。